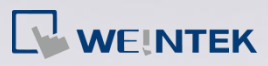

## **Q.** How to update iP Series HMI OS image?

To update iP Series HMI OS image, save the OS file in a USB drive and then insert the USB drive into the HMI. This FAQ explains how to check OS version and use USB drive to update OS image.

## **A.**

**Checking OS version:**

**Step 1.** On the system setting bar in the lower-right corner of the screen,

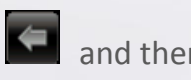

press  $\left| \bullet \right|$  and then press  $\left| \bullet \right|$  to view the system information.

**Step 2.** Open [Version] tab to check the OS version.

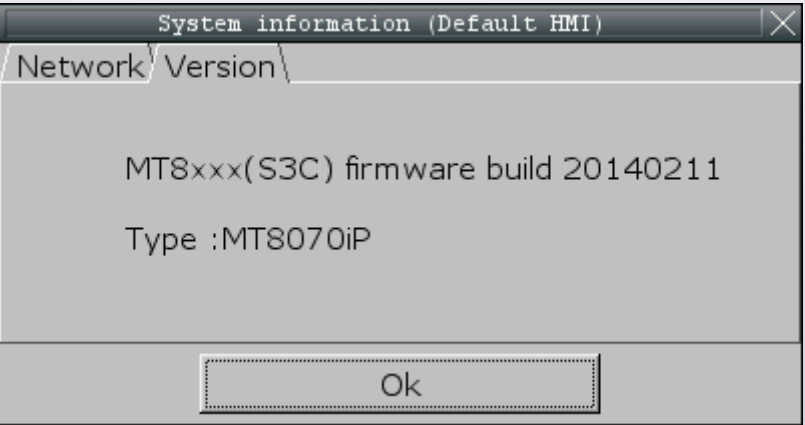

**[www.weintek.com](http://www.weintek.com/global/Support/Knowledge.aspx)**

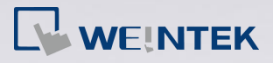

## **Updating OS version:**

- **Step 1.** Copy the "firmware ip.bin" file into USB drive directory.
- **Step 2.** Insert the USB drive into iP Series HMI. When the "download/upload" dialog box is displayed, press [cancel] to close it.
- **Step 3.** On the system setting bar in the lower-right corner of the screen,

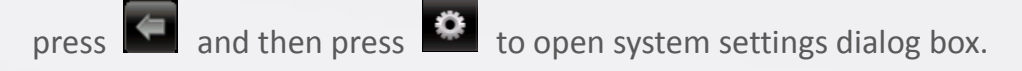

**Step 4.** Enter HMI password, the default password is "111111".

**Step 5.** Open [Firmware setting] tab and press [Upgrade firmware].

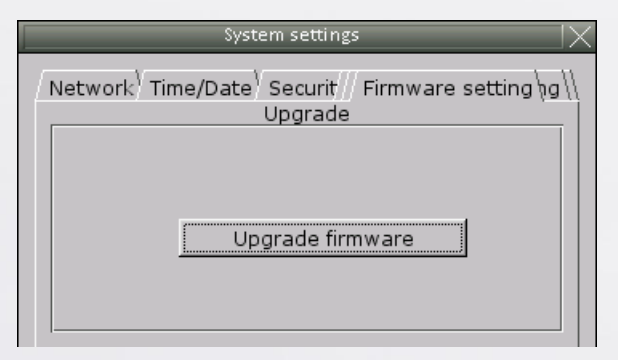

**Step 6.** When the [Pick a Directory] dialog box pops up, select the folder that

saves the OS file.

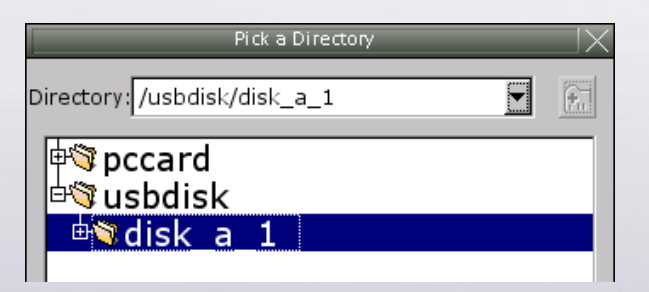

**Step 7.** The system will ask whether to continue firmware upgrade, press [Yes]

to start upgrading.

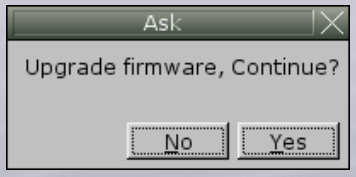

**[www.weintek.com](http://www.weintek.com/global/Support/Knowledge.aspx)**

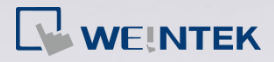

**Step 8.** The system will start progressing upgrade and this may take a little

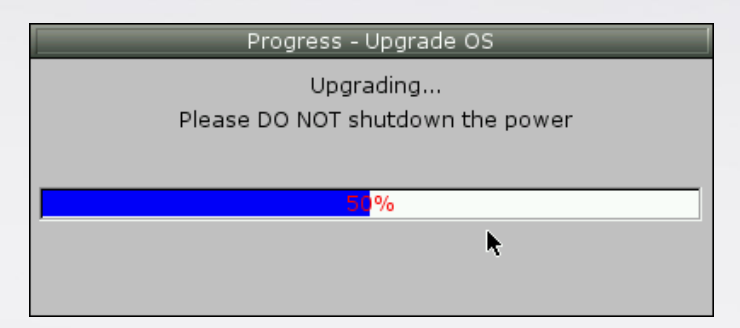

while, please keep the power supply during this process.

**Step 9.** When finish upgrading, the system will restart HMI. After this,

touchscreen calibration is highly recommended.

## **Touchscreen Calibration:**

- **Step 1.** Press and hold the screen lightly with your finger and then power up the HMI.
- **Step 2.** After the starting process, the system directly enters calibration mode.

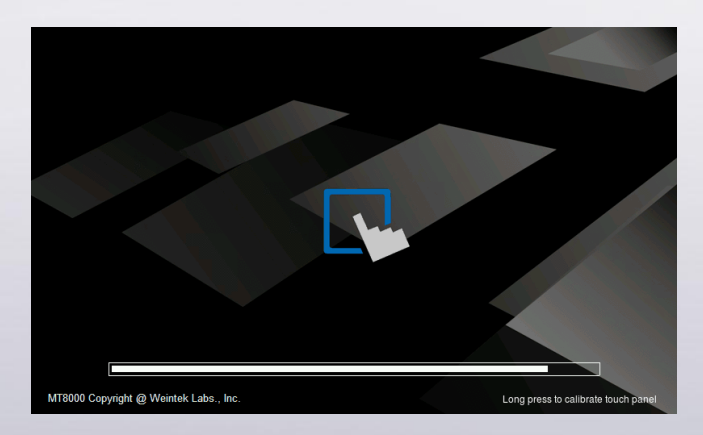

**Step 3.** Touch the center of all the "+" signs on the screen with your finger or a stylus. The signs disappear if correctly touched, and the touch parameters are stored in the system.

**[www.weintek.com](http://www.weintek.com/global/Support/Knowledge.aspx)**